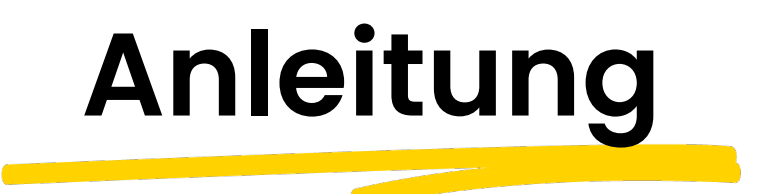

KYP Project fur Projektmanager

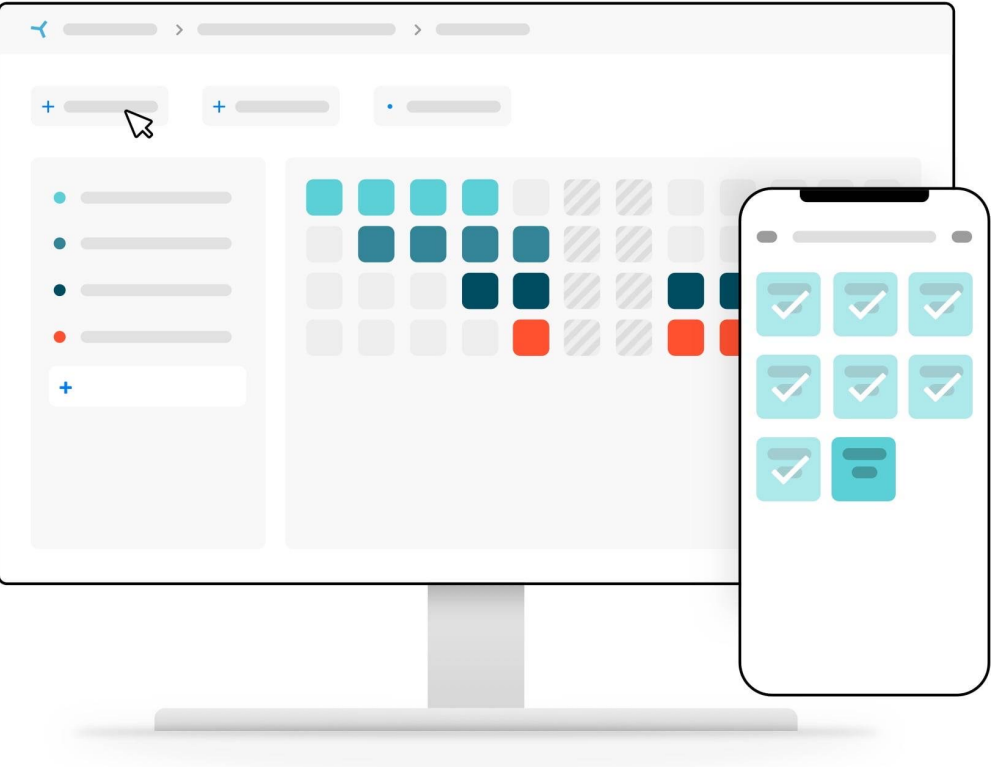

Viel Erfolg und fangen Sie mit KYP an!

#### **KYP-YPROJECT**

# **Table of contents**

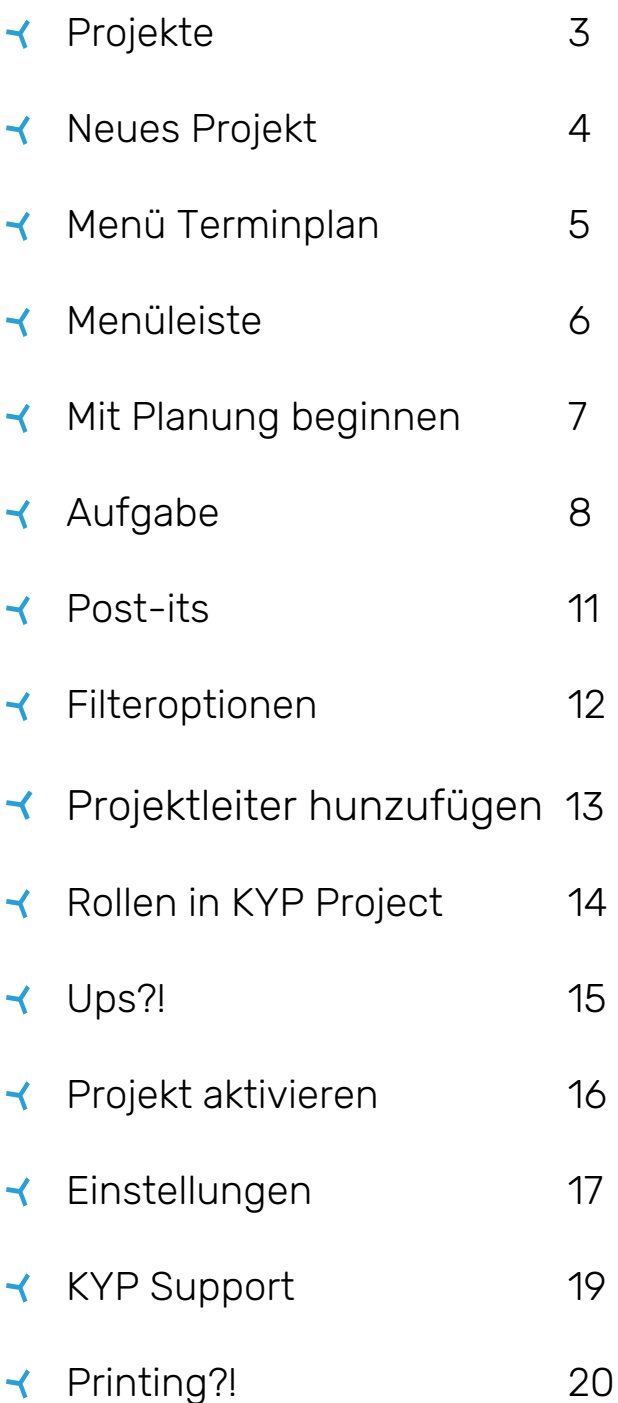

### **Ihr erstes Projekt erstellen**

Wenn Sie eine KYP-ID haben und angemeldet sind, können wir mit der Erstellung Ihres ersten Projekts beginnen!

In KYP Project gibt es verschiedene Arten von Projekten:

Aktiv: Hier finden Sie alle Projekte, die aktiviert wurden und mit allen Beteiligten kommunizieren Wohnungskaution: Diese Registerkarte zeigt Ihnen, dass Sie ein Projekt durchführen, das unter das Qualitätssicherungsgesetz fällt.

Inaktiv: Alle von Ihnen erstellten Projektplanungen werden zunächst unter der Registerkarte

"Inaktiv" aufgeführt. Hier können Sie beliebig viele Projekte starten

Abgeschlossen: Wenn ein Projekt fertig ist, können Sie es "abschließen". Das ist Ihr "Verlauf"-

Schaltfläche, wo die Projekte gespeichert werden. Neues Projekt: Hier starten Sie ein neues Projekt. Fangen wir an!

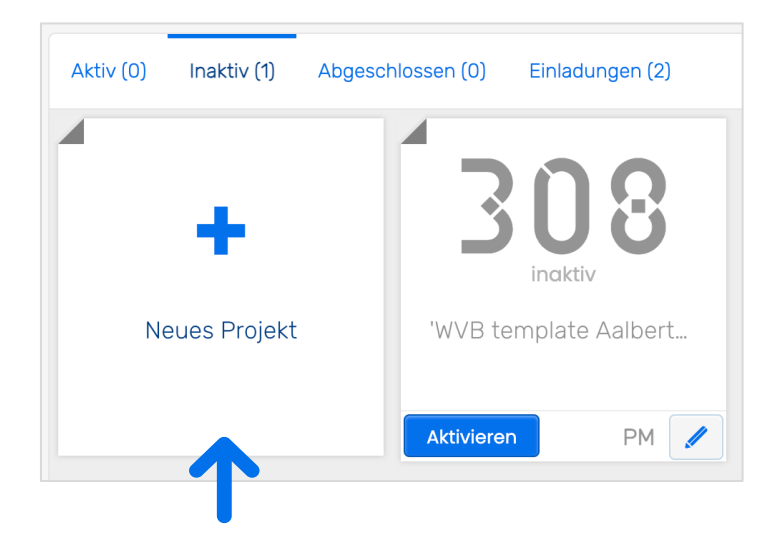

#### **Neues Projekt**

Nachdem Sie auf "+ Neues Projekt" geklickt haben, öffnet sich das Fenster, in dem Sie die Projektdaten eingeben können. Je kompletter, desto besser. Sie können diese Daten später jederzeit ändern.

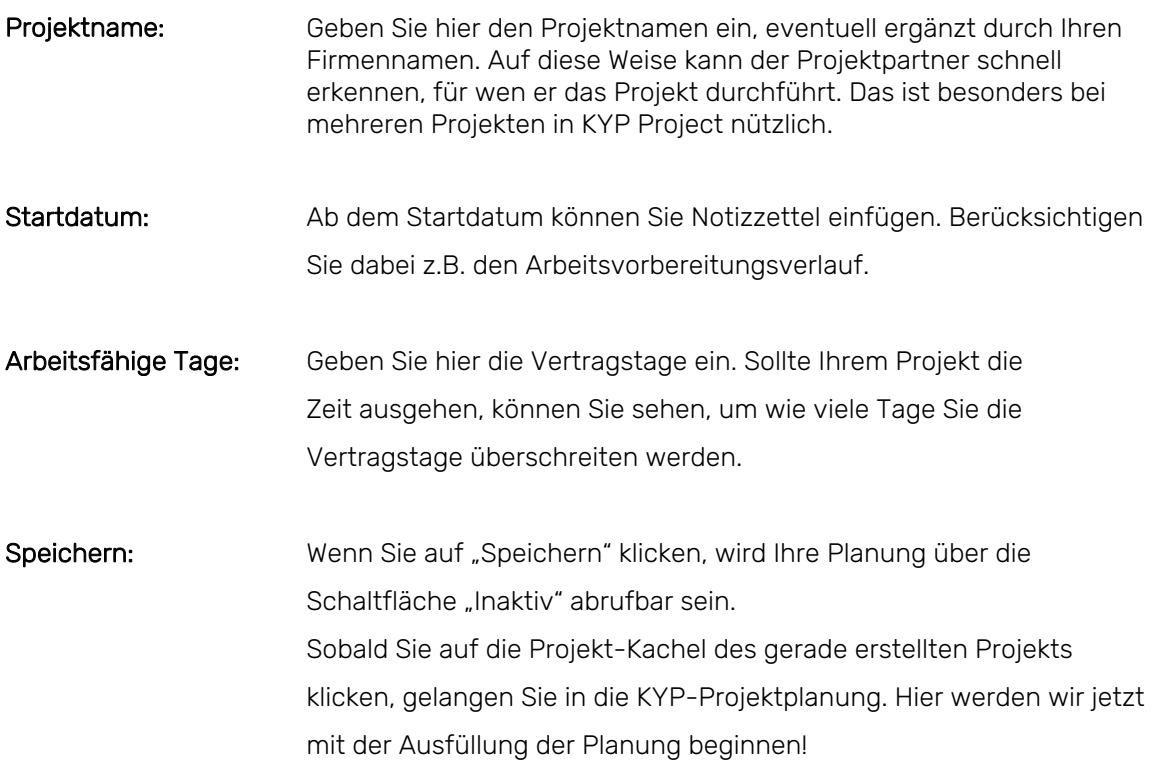

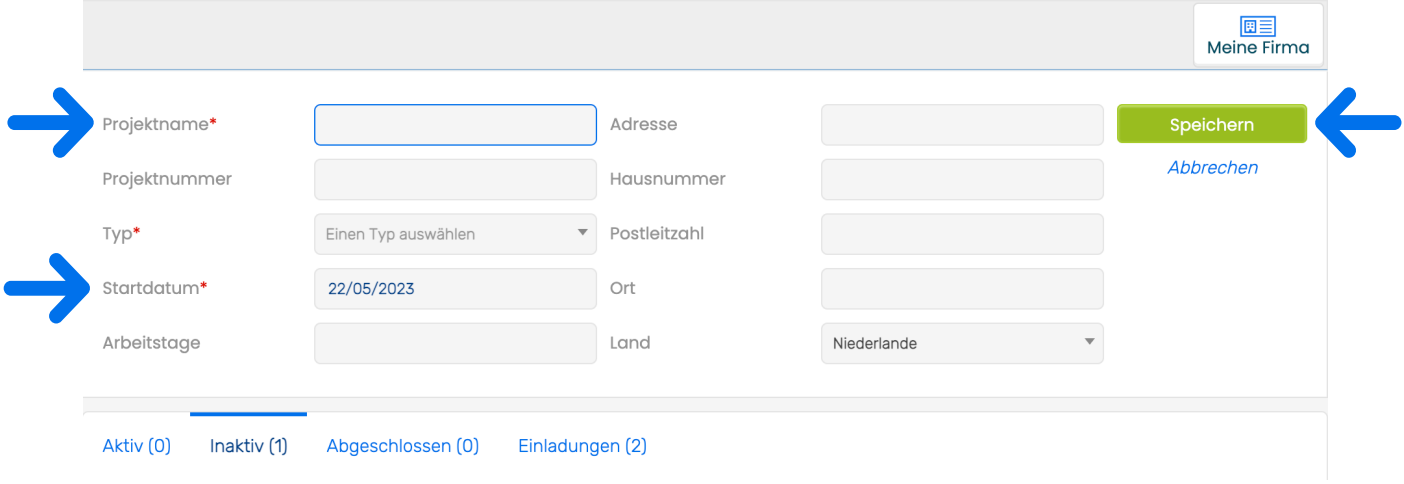

### **Menü Teminplan**

Sobald sich die KYP Project-Planung öffnet, sehen Sie links 7 Schaltflächen. Mit diesen Schaltflächen können Sie als Projektmanager das gesamte Projekt bedienen. Bei den 7 Schaltflächen handelt es sich um:

Planung: Mit dieser Schaltfläche gelangen Sie immer zurück zur Planung

Teilnehmer: Hier können Sie die Projektpartner in die Planung aufnehmen und finden Sie alle Kontaktdaten der Projektpartner

Berichte: Über den KYP Project-Chat können Sie bequem mit den Projektpartnern über die Aufgaben kommunizieren

#### Dokumente + Verträge + Zeichnungen:

Über diese Schaltflächen können Sie bestimmte Dokumente mit den Aufgaben der Teilnehmer verknüpfen

Logbuch: Wenn es besondere Punkte gibt, die Sie festlegen möchten (Verzögerungen, Schäden), können Sie dies über diese Schaltfläche tun.

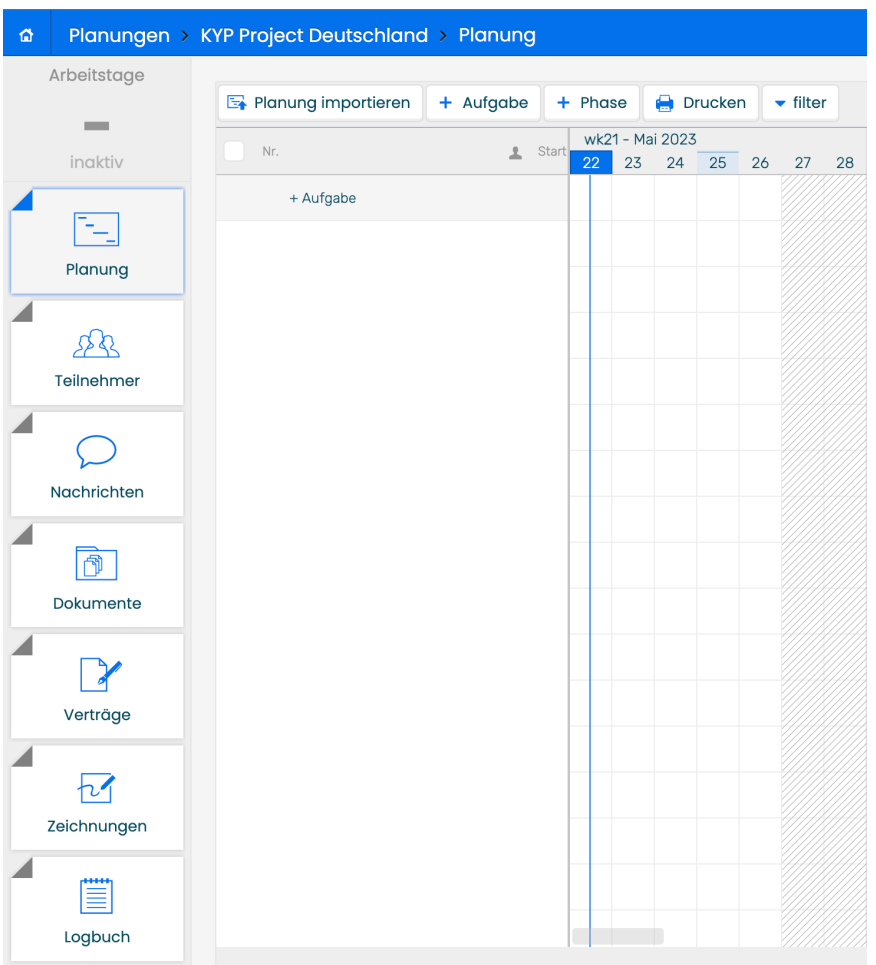

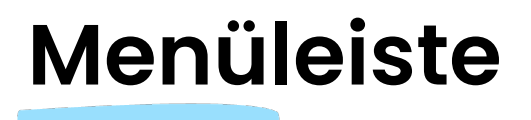

#### Planungen > KYP Project Deutschland > Planung

Q 2 Support ? 幸 ■ 1

Oberhalb der Planung sehen Sie die blaue Menüleiste. Nachfolgend werden die verschiedenen Funktionen erklärt, die über diese Leiste zur Verfügung stehen:

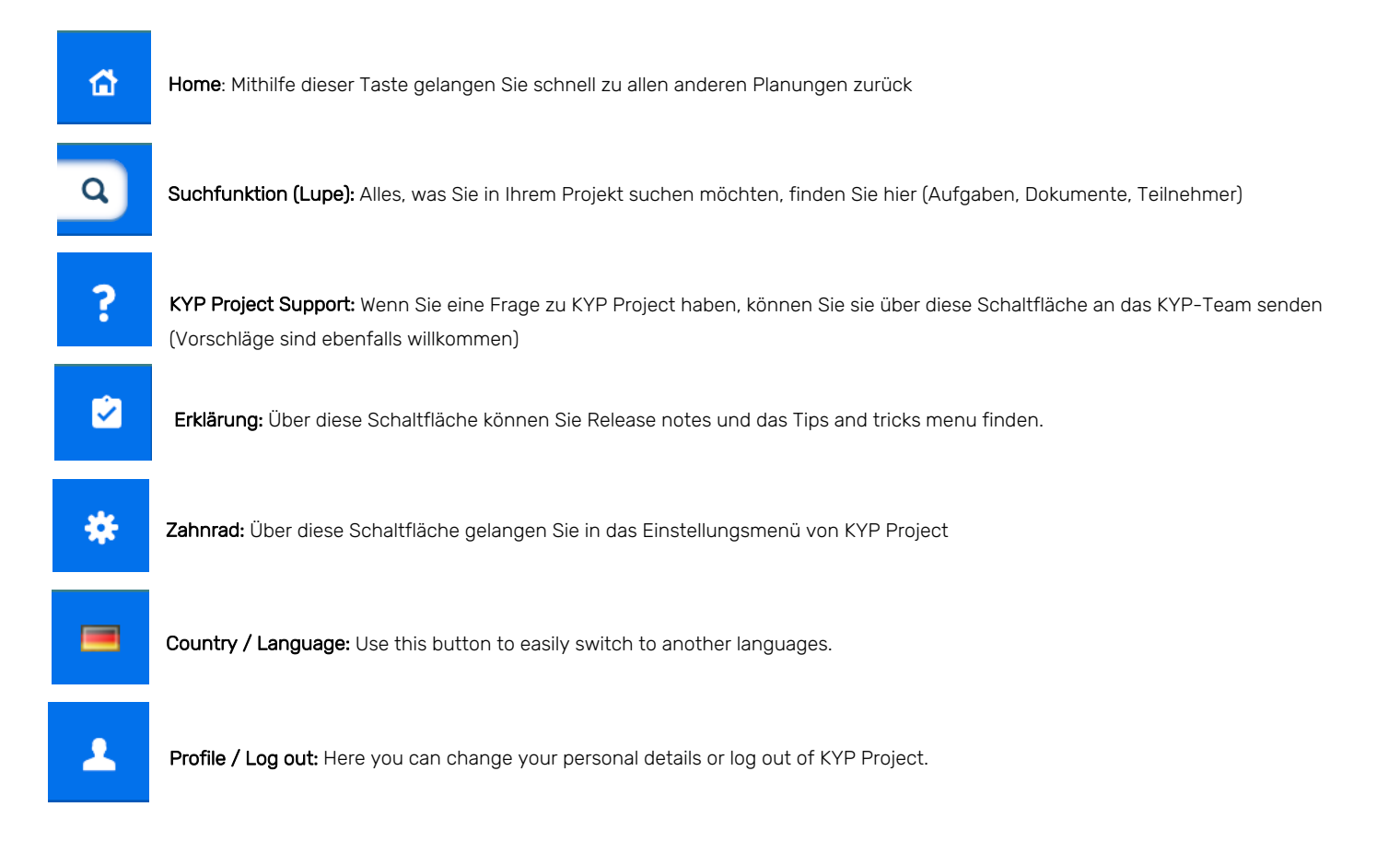

### **Mit Planung beginnen**

Jetzt sind alle Schaltflächen erklärt, und wir können mit der Planung beginnen! Wenn Sie bereits eine Planung in Asta Powerproject, Microsoft Project oder Excel stehen haben, können Sie diese einfach in KYP Project importieren.

#### Asta Powerproject und Microsoft Project

- Klicken Sie auf die Schaltfläche "Planung importieren". Diese wird nur angezeigt, wenn die KYP Project-Planung noch ganz leer ist.
- Wählen Sie die Planung aus Ihren Dateien aus. Sie muss als .xml-Datei gespeichert sein.
- Wenn Sie die Planung importieren, stehen alle Aufgaben und Notizzettel in Ihrer KYP Project-Planung!

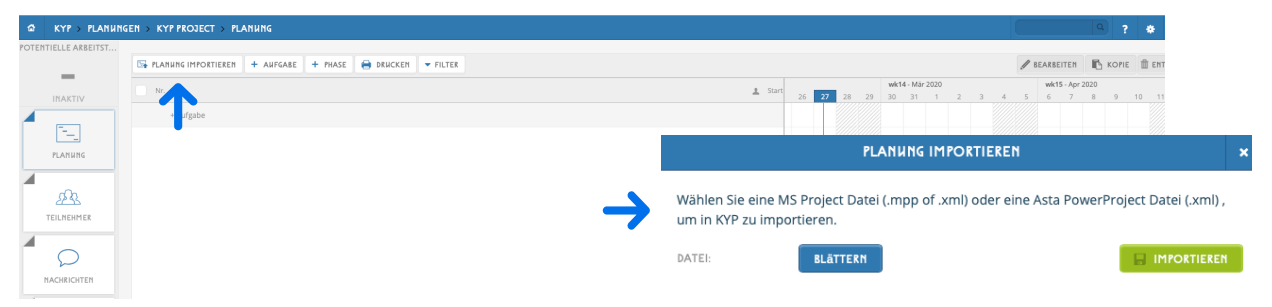

#### Excel

- Gehen Sie zu Ihrer Planung in Excel und wählen Sie nur die Aufgaben aus, die Sie zu KYP Project mitnehmen möchten.
- Kopieren Sie die Aufgaben mit den Tastenkürzeln STRG+C / CMD+C
- Gehen Sie zurück zu KYP Project und klicken Sie auf "+Aufgabe".
- Fügen Sie die Aufgaben mithilfe des folgenden Tastenkürzels in die +Aufgabe-Leiste ein: STRG+V (Microsoft) / CMD+V (Apple)
- Wenn Sie auf Enter drücken, werden alle Aufgaben in der KYP Project-Planung untereinander aufgeführt!

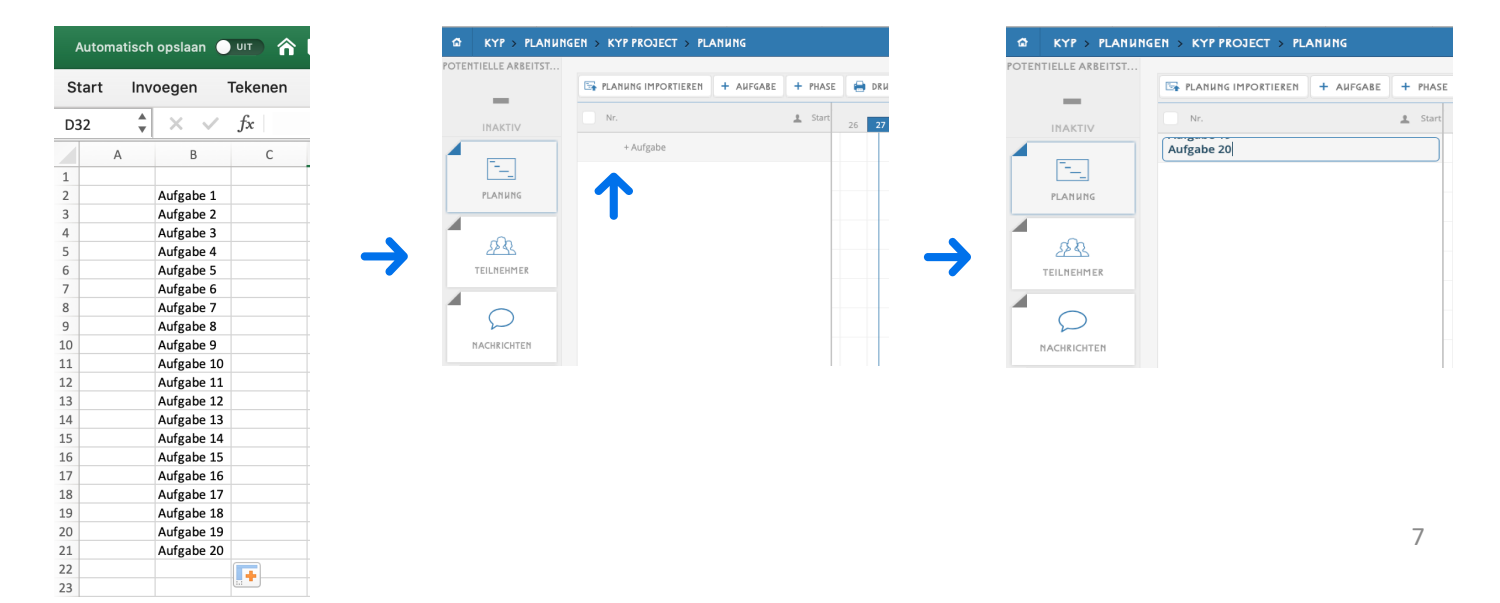

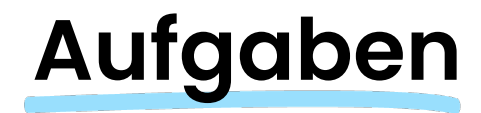

#### Aufgaben erstellen

Wenn Sie noch keine Planung haben oder das Importieren nicht möglich ist, können Sie auch sehr schnell selber eine Planung in KYP Project erzeugen!

In den nachfolgend aufgeführten Anleitungsvideos wird gezeigt, wie schnell Sie Ihre Planung mit Aufgaben füllen und diese auswählen, kopieren und verschieben können.

- Aufgabe erstellen über +Aufgabe-Schaltfläche
- Aufgabe erstellen über +Aufgabe-Leiste
- Aufgabe auswählen und kopieren
- [Aufgabe verschieben](https://www.youtube.com/watch?v=sC7QqgyXPRw&feature=youtu.be)

#### [Das Aufgabenfenster](https://www.youtube.com/watch?v=jYfC-zwpNcE&feature=youtu.be)

[Wenn Sie auf den Namen](https://www.youtube.com/watch?v=2K46gRrubgI&feature=youtu.be) einer Aufgabe klicken, öffnet sich das Aufgabenfenster (siehe Abbildung unten). Der Aufgabenbildschirm enthält eine Reihe von Optionen, um weitere Details eingeben zu können:

Name: Hier wird der Name angezeigt, den Sie der Aufgabe gegeben haben.

Verantwortlicher: Wählen Sie hier aus, wer die Aufgabe durchführen wird. Sie können aus den Personen auswählen, die sie bei "Teilnehmer" hinzugefügt haben. Auf Seite 11 finden Sie weitere Informationen zu diesem Punkt.

Typ: Geben Sie hier an, ob Ihr Projektpartner ein Lieferant oder Ausführender ist

Beginn/Ende: Das ist die Kalenderfunktion. Hier können Sie wählen, wann die Aufgabe ausgeführt werden soll.

Weiterlaufen während: Wählen Sie hier bei Bedarf die Option, dass die Aufgabe an einem "freien Tag" oder einem "nicht arbeitsfähigen Tag" weiterläuft.

Mitteilungen: Über diese Funktion können Sie Ihren Projektpartnern eine Mitteilung über mehrere Tage (die Sie selbst festlegen können) vor Beginn der Aufgabe senden. Wenn sie diese akzeptieren, wissen Sie sicher, dass sie rechtzeitig da sein werden! 8 maart 2008 van die seine van die seine van die seine van die seine van d

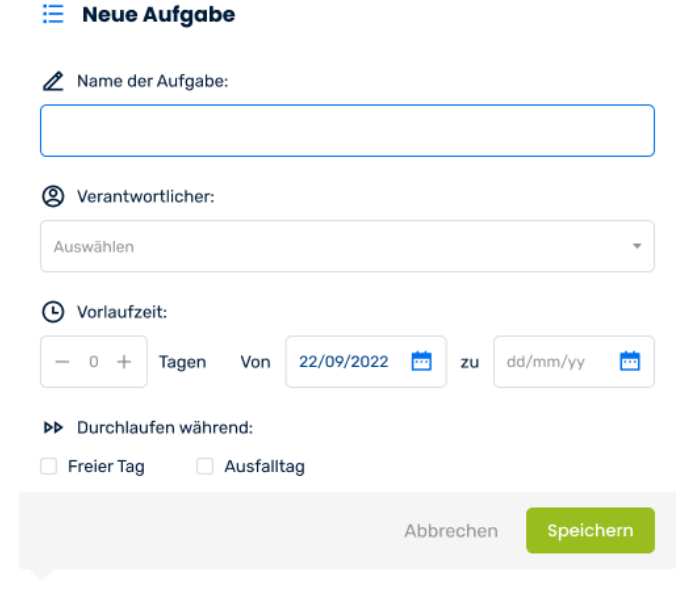

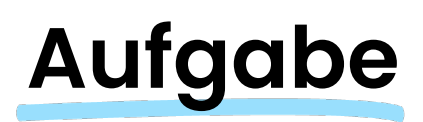

Im Aufgabenmenü können ebenfalls Benachrichtigungen hinzugefügt werden. Auf diese Weise können Sie einige (von Ihnen festgelegte) Werktage vor Beginn der Aufgabe eine Erinnerung an die für die Aufgabe verantwortliche Person senden.

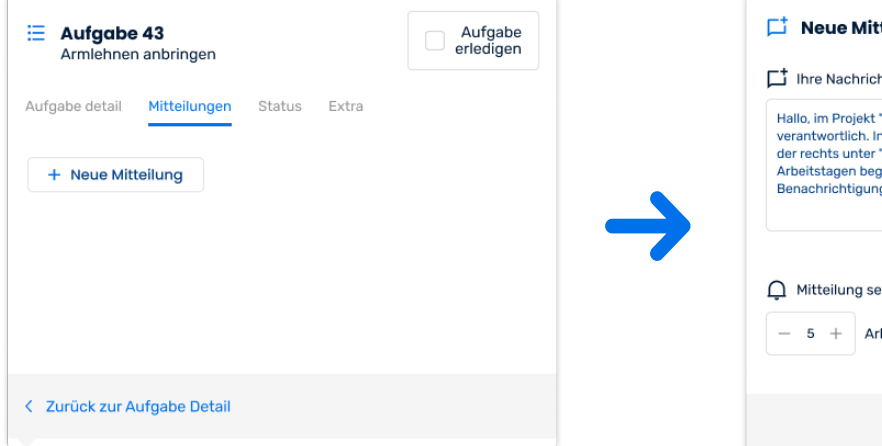

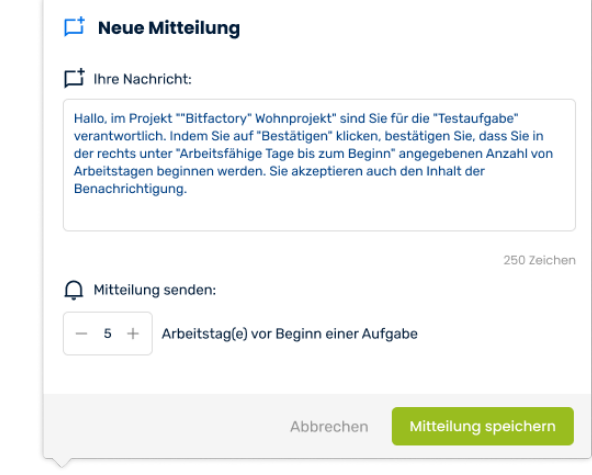

Die Nachricht wird wie im nebenstehenden Beispiel in der Nachrichtenübersicht angezeigt und ist sowohl für den Projektpartner als auch für den Projektleiter sichtbar.

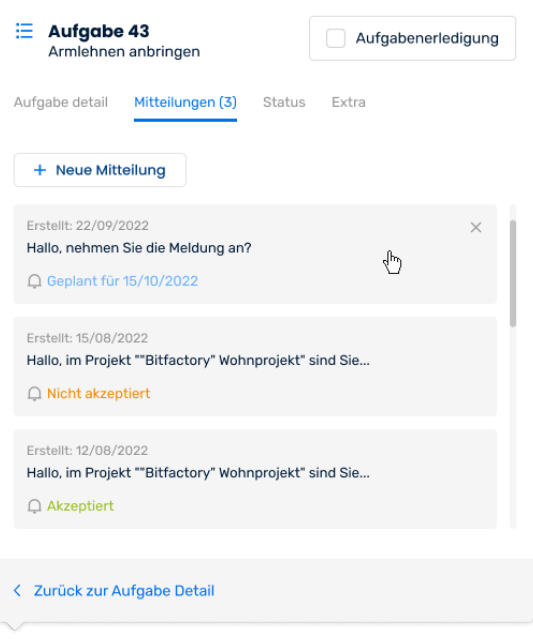

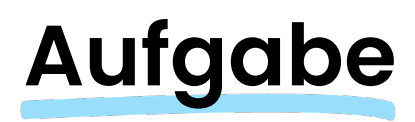

Auf der Registerkarte "Status" können Sie den aktuellen Status der Aufgabe einsehen. So können Sie im Detail nachverfolgen, wie viele Post-its in der Aufgabe abgehakt und wie viele Stunden gearbeitet wurden.

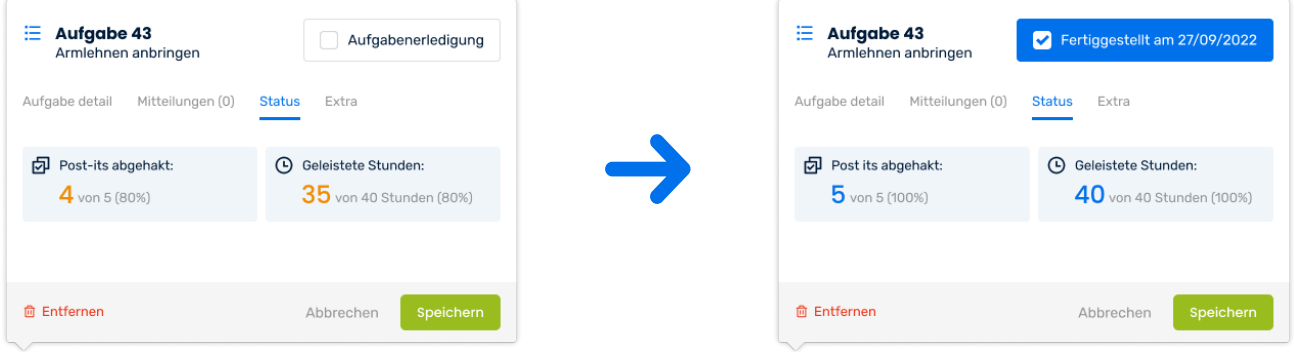

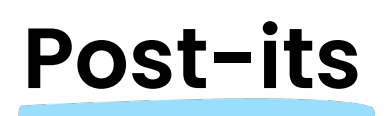

Auf der Registerkarte "Status" können Sie den aktuellen Status der Aufgabe einsehen. So können Sie im Detail nachverfolgen, wie viele Post-its in der Aufgabe abgehakt und wie viele Stunden gearbeitet wurden.

- Gebäudenummer, Stockwerk, Aktenzeichen (Bezeichnungen können in den Einstellungen individuell angepasst werden)
- Sticker: Mit Stickern können Sie darauf hinweisen, wenn eine Aufgabe besondere Aufmerksamkeit erfordert oder etwas schief läuft.
- Meilenstein: Markieren Sie wichtige Projektstationen.
- **⊀** Startzeit
- Geschätzte Stundenzahl
- $\triangleleft$  Kommentare
- Zulieferer: Geben Sie Ihre Bestellung bei einem der angeschlossenen Baustoffzulieferer an dem Tag auf, an dem die Bestellung geliefert werden soll.

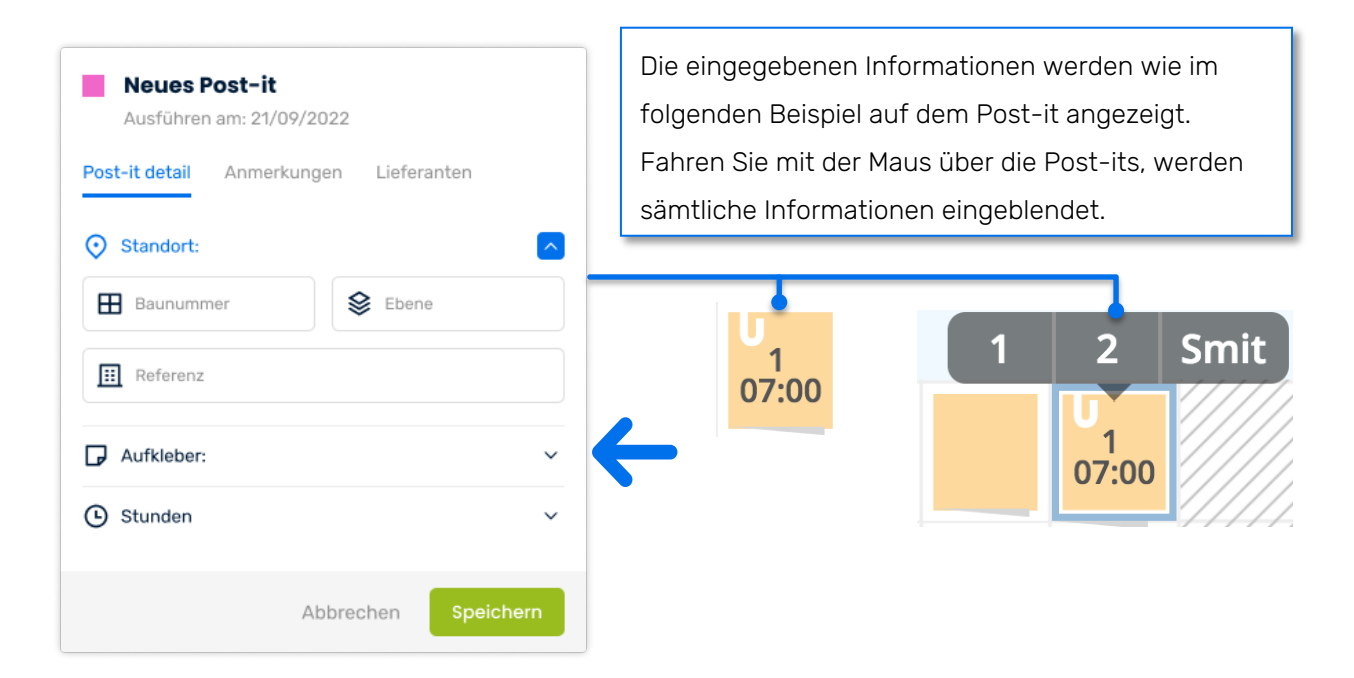

Auf der rechten Seite des Post-its (auf Höhe des Pfeils) können Sie das Menü weiter aufklappen.

### **Filteroptionen**

Um Ihnen die Suche nach bestimmten Aufgaben, Standorten, Personen usw. in Ihrem Zeitplan zu erleichtern, haben wir verschiedene Filteroptionen in KYP Project integriert. Die Filter-Schaltfläche finden Sie oben in der Aufgabenliste neben der Schaltfläche Drucken.

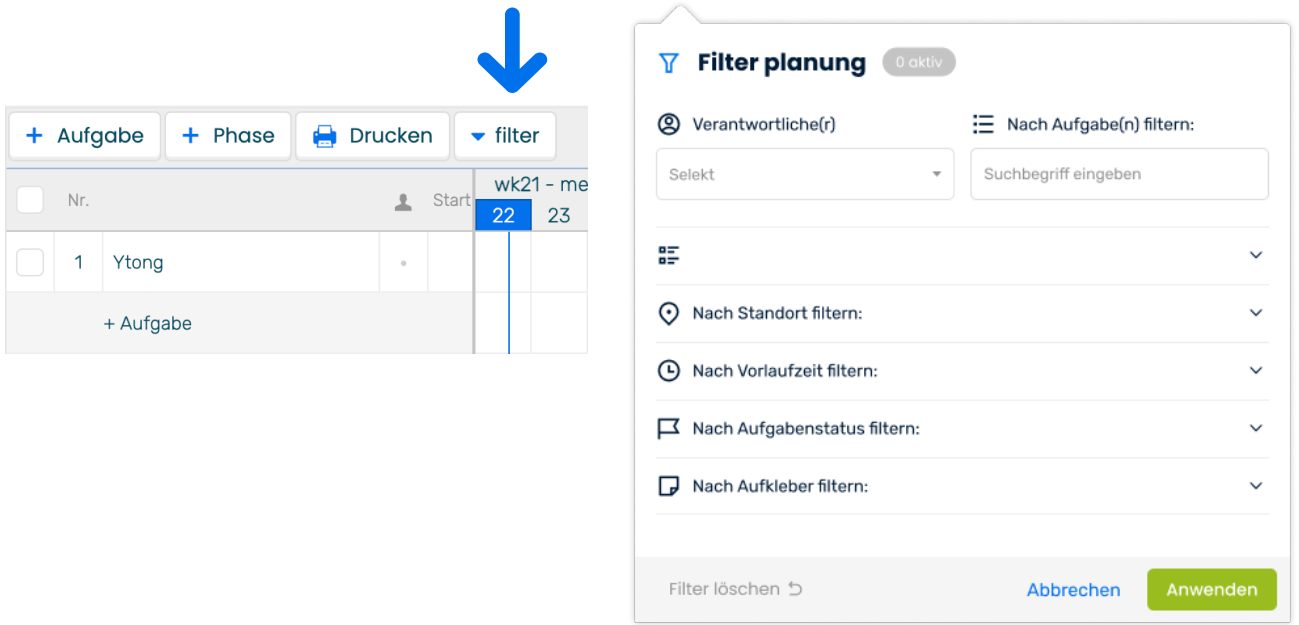

Die Filteroptionen können über die Pfeile rechts im Menü erweitert werden. Einfach alle Filter auswählen, die Sie aktivieren möchten und auf "Übernehmen" klicken.

Folgende Filteroptionen stehen Ihnen zur Verfügung:

- Verantwortliche/r
- **★** Aufgaben
- $\triangleleft$  Phasen
- $\triangleleft$  Standort
- **←** Dauer
- $\triangleleft$  Aufgabenstatus
- $\triangleleft$  Sticker

### **Projektleiter hunzufügen**

Nachdem die Aufgaben und Notizzettel jetzt geplant sind, ist es an der Zeit, die Projektteilnehmer hinzuzufügen. Wenn Sie im linken Menü auf "Teilnehmer" klicken, können Sie alle Projektteilnehmer hinzufügen.

Achtung: Solange das Projekt noch nicht live ist, erhalten die Parteien keine Einladung.

- Geben Sie die E-Mail-Adresse der Person ein, die Sie der Planung hinzufügen möchten. Wenn die Person bereits ein Konto in KYP Project hat, werden die anderen Felder automatisch ausgefüllt.
- Geben Sie der Person eine Rolle und die zugehörige Farbe, und klicken Sie dann auf "Hinzufügen". Die verschiedenen Rollen werden auf der nächsten Seite erläutert.
- Gehen Sie so bei jeder Person vor, die Sie dem Zeitplan hinzufügen möchten. Sie können später immer noch Personen hinzufügen und wieder entfernen.

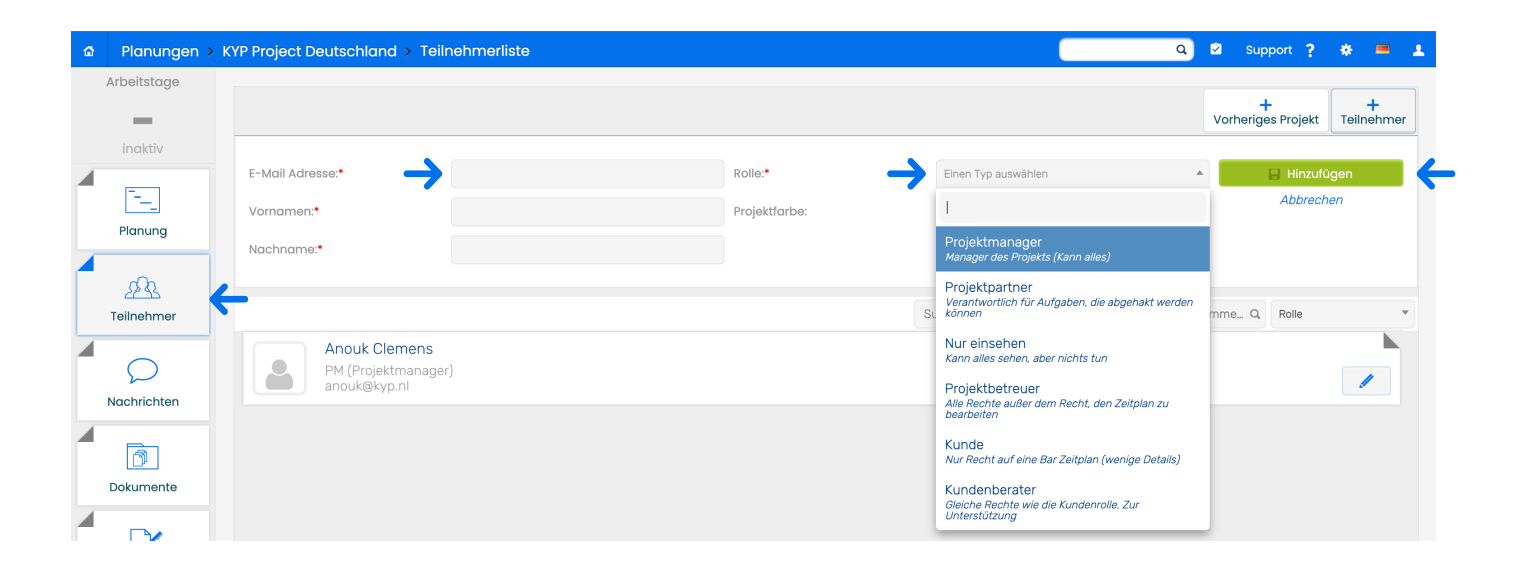

### **Rollen in KYP Project**

Um zwischen den verschiedenen Parteien unterscheiden zu können, verbinden Sie in KYP Project jede Person mit einer Rolle. Nachfolgend finden Sie eine Übersicht über alle Rollen in KYP Project mit einer kurzen Erklärung

Projektmanager (PM): Der Projektmanager hat Zugriff zu allen Funktionalitäten im Projekt und kann mit allen Rollen kommunizieren.

Nur einsehen (I): Jemand, der zwar Zugriff auf die Planung haben möchte, aber keine Änderungen am Projekt vornehmen darf. Diese Rolle hat einen vollständigen Überblick über alle Aufgaben/Dokumente. Zum Beispiel ein Geschäftsführer. .

Projektbetreuer (PB): Der Projektbetreuer kann Aufgaben erledigen und mit den Projektpartnern kommunizieren.

Lieferant/Ausführender (L/U): Dies sind die Teilnehmer, die eine oder mehrere Aufgaben in der Planung haben. In der Regel sind dies die Subunternehmer oder Projektpartner.

Kunde (K): Der Kunde hat Zugang zu Informationen, die nur für ihn relevant sind.

Kundenberater (KA): Der Kundenberater kann mit dem Kunden kommunizieren und Informationen für den Kunden hinzufügen.

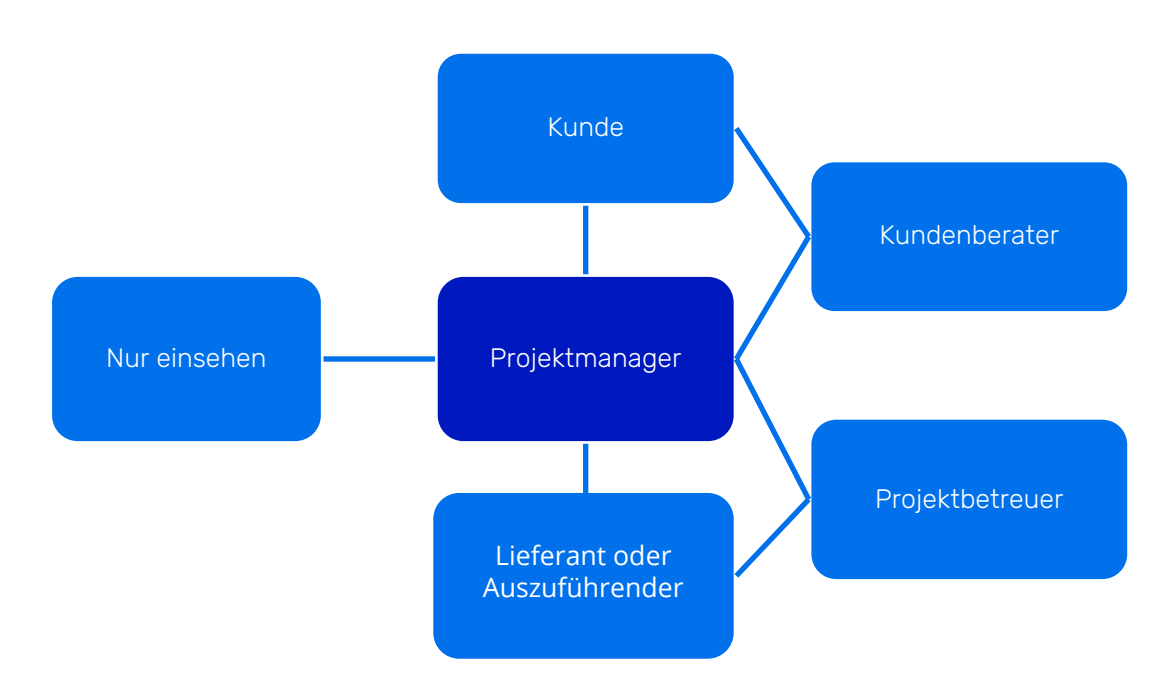

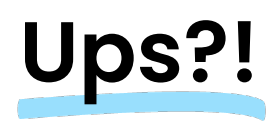

Die Änderung der Planung erfordert viel Zeit? Mit der "Ups?!"-Funktion nicht!

Eine aktive Planung muss geändert werden, ohne dass alle sofort darüber benachrichtigt werden? Kein Problem! Die "Ups?!"-Funktion sorgt dafür, dass Sie die Planung einfach anpassen und die aktuelle Planung kurz pausiert wird. Dadurch kann kein anderer Projektmanager zu diesem Zeitpunkt die Planung ebenfalls ändern.

Sobald Sie etwas ändern, öffnet sich eine "Beispiel"-Planung. Hier können Sie festlegen, was geändert werden soll oder nicht (wenn Sie z.B. eine Aufgabe aufgeschoben haben). Was ist noch mit der "Ups?!"-Funktion möglich?

- Alle anstehenden Aufgaben können mit verschoben werden.
- Alle anstehenden Aufgaben können verlängert werden.
- Pro Aufgabe verschieben oder verlängern
- ◆ Pro Phase verschieben oder verlängern
- ≺ Mit der Schaltfläche "Wiederherstellen" einen Schritt zurückgehen.
- Eine Aktion erneut mithilfe der "Erneut"-Schaltfläche durchführen.
- Einen Bericht als Grund für die Änderung hinzufügen.

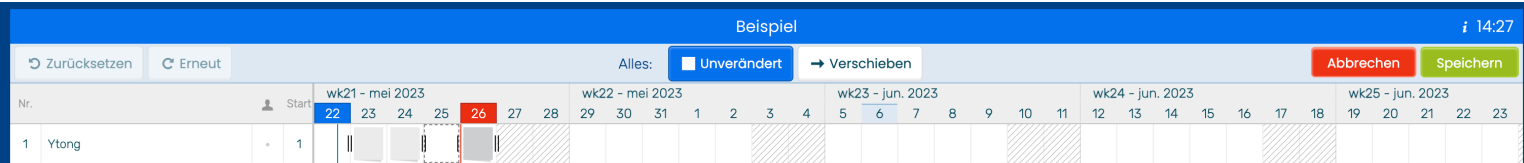

## **Projekt aktivieren**

Ist Ihre Planung bereit? Prima. Dann kann sie aktiviert werden, und die Kommunikation mit allen Beteiligten beginnt!

- Gehen Sie zurück zu Ihrer Projektübersicht.
- ≺ Gehen Sie zur Registerkarte "Inaktiv"
- ⊀ Klicken Sie in der Projektkachel auf "Aktivieren".

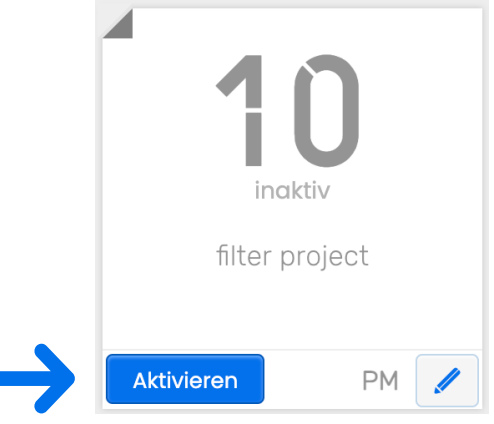

€ 34.20 exkl MwSt  $\epsilon$  0,00 exkl MwSt

€ 34.20 exki MwSt

Sie sehen dann das folgende Fenster für die Zahlungsdaten.

- Aktivieren Sie KYP Analytics für weitere messbare Informationen. Laden Sie sich die Bedienungsanleitung von der Internetseite herunter, um zu sehen, was das bedeutet.
- Sehen Sie, wie viel Zeit und Kosten Sie mit KYP Project einsparen.
- ≺ Geben Sie die richtigen Rechnungsdaten ein, und klicken Sie auf "Aktivieren".

Herzlichen Glückwunsch! Sie haben soeben Ihr erstes Projekt eingestellt, und jeder erhält jetzt eine Einladung!

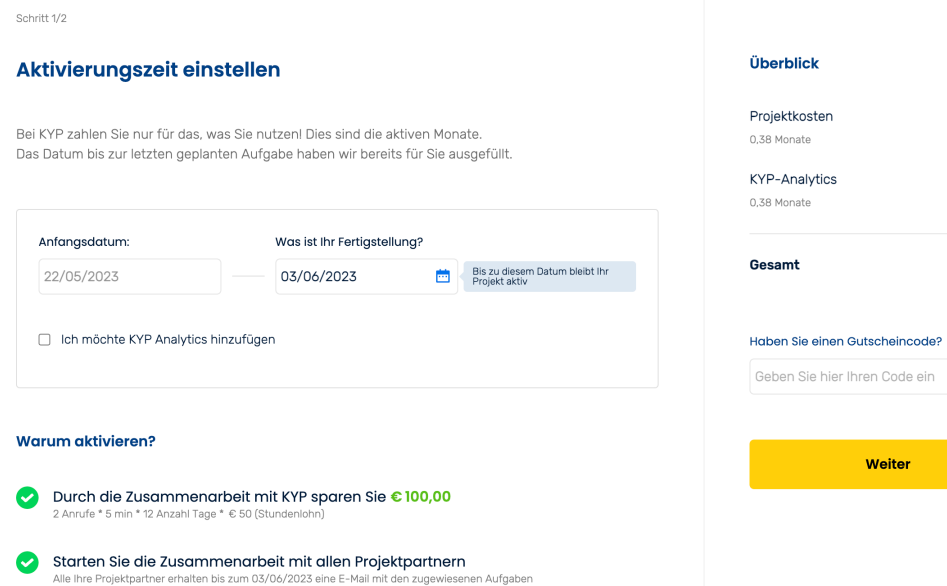

#### **Einstellungen**

KYP Project bietet mehrere Einstellungen, mit denen Sie das Projekt ganz nach Ihren Wünschen gestalten können! Klicken Sie auf das Zahnrad in der rechten oberen Ecke, um zu den Einstellungen zu gelangen.

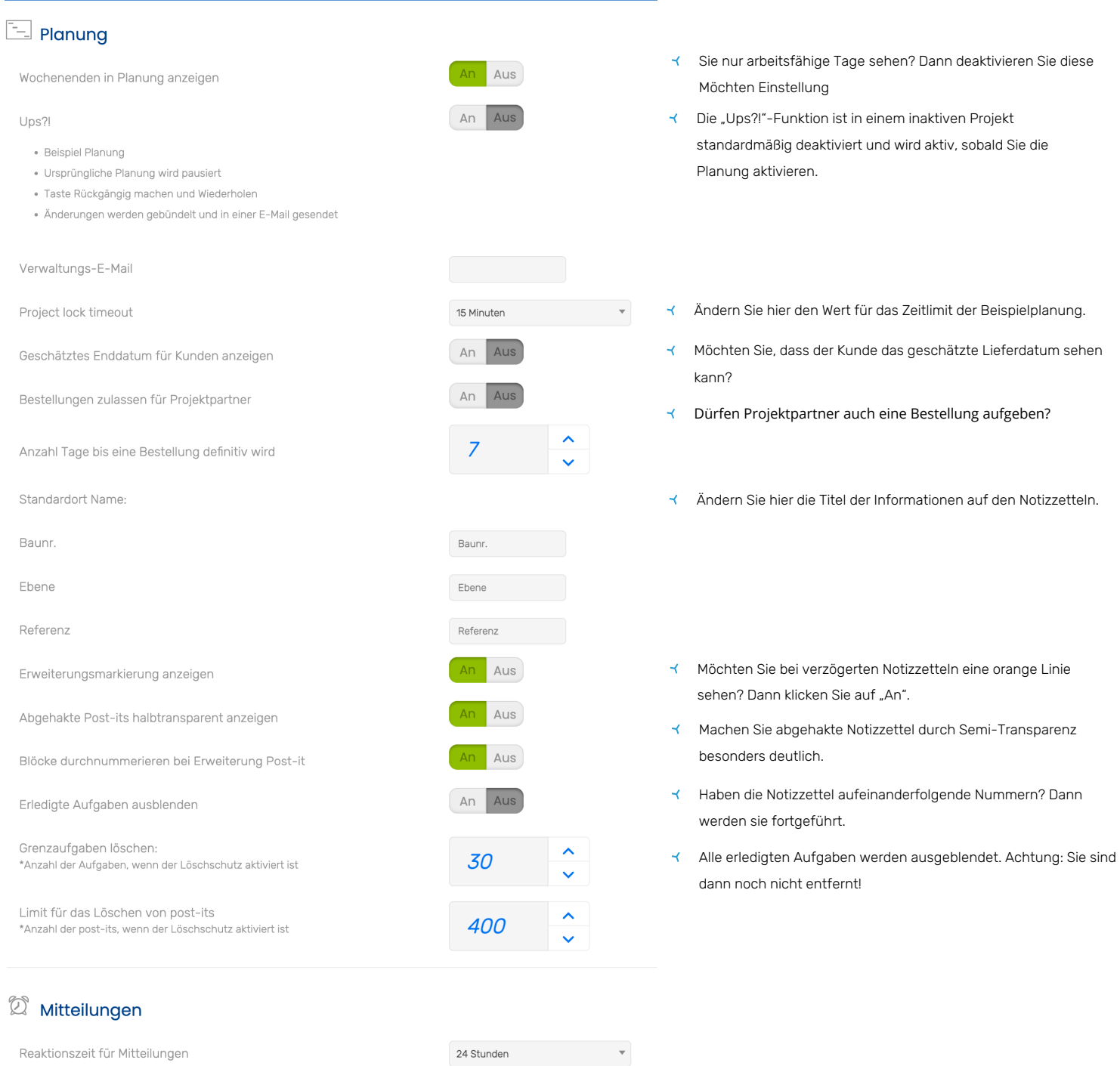

Standardmitteilungen

+ Mitteilung hinzufügen

### **Einstellungen**

#### $\boxtimes$  Kommunikation

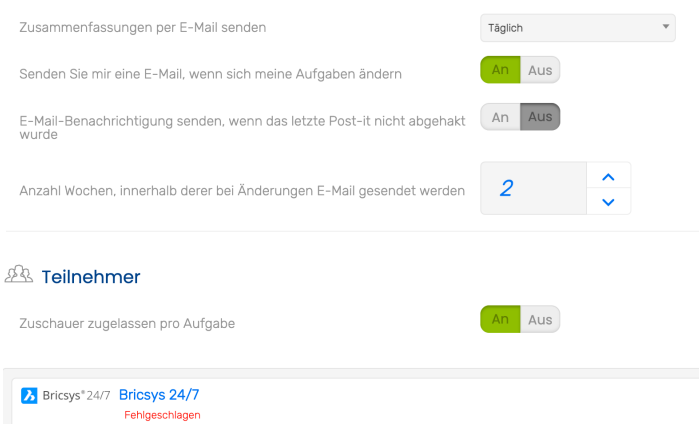

- Wenn diese Option aktiviert ist, wird eine E-Mail gesendet, sobald ein Bericht in der Mitteilungszentrale platziert wird.
- Erhalten Sie jeden Morgen eine E-Mail mit Infos zum Fortschritt des Projekts.
- Wenn die Planung von einem anderen Projektmanager geändert wurde,  $\prec$ werden Sie entsprechend benachrichtigt.
- Sobald etwas geändert wird, erhält jeder, der innerhalb einer  $\prec$ Woche eine Aufgabe hat und von der Änderung betroffen ist, einen Bericht darüber.
- $\prec$ Wenn diese Option aktiviert ist, kann der Verantwortliche einer Aufgabe jemanden hinzufügen, der auch Einblick erhält. Achtung: das kann der Projektmanager folglich nicht!

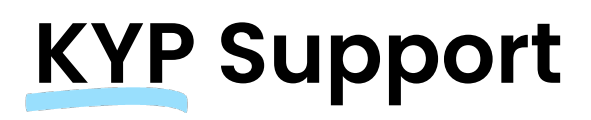

Benötigen Sie nach dem Lesen dieses Handbuchs noch Hilfe?

Stellen Sie Ihre Frage per Chat, sehen Sie sich unsere Handbücher, Anleitungsvideos oder Hotkeys an.

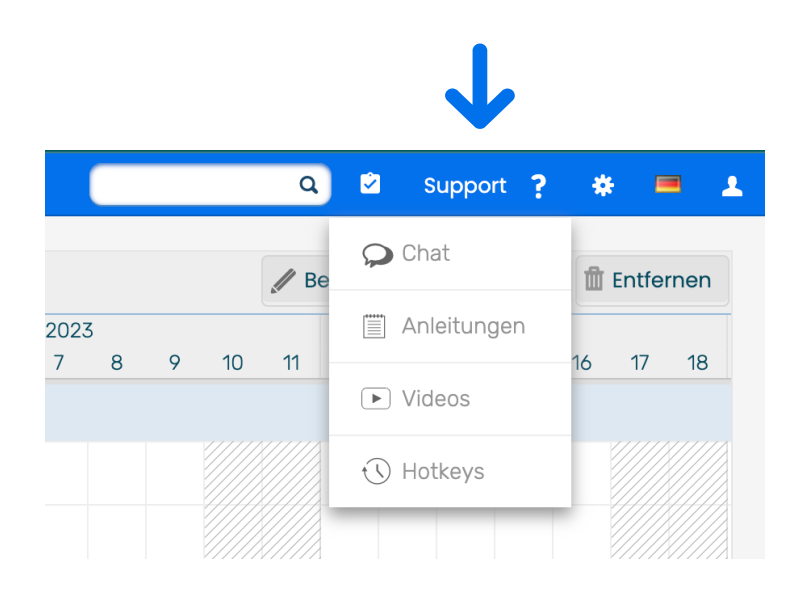

## **Printing?!**

For the few fans of printing left in the world, KYP Project has added a print function.

- $\prec$  Select the format you want to print
- $\prec$  Optionally, select a responsible party, period, and phase
- Click 'Print' and KYP Project will create a PDF file that you can print out

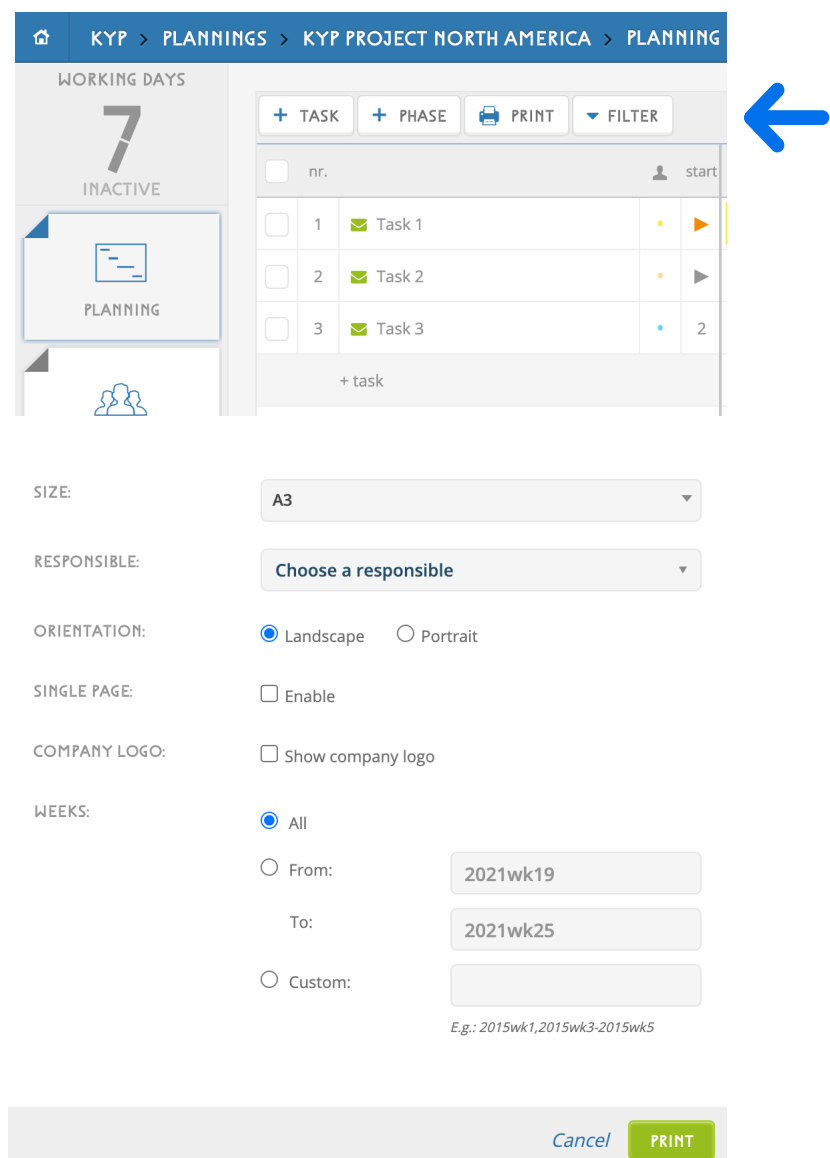

# Good luck and get KYP-ing!

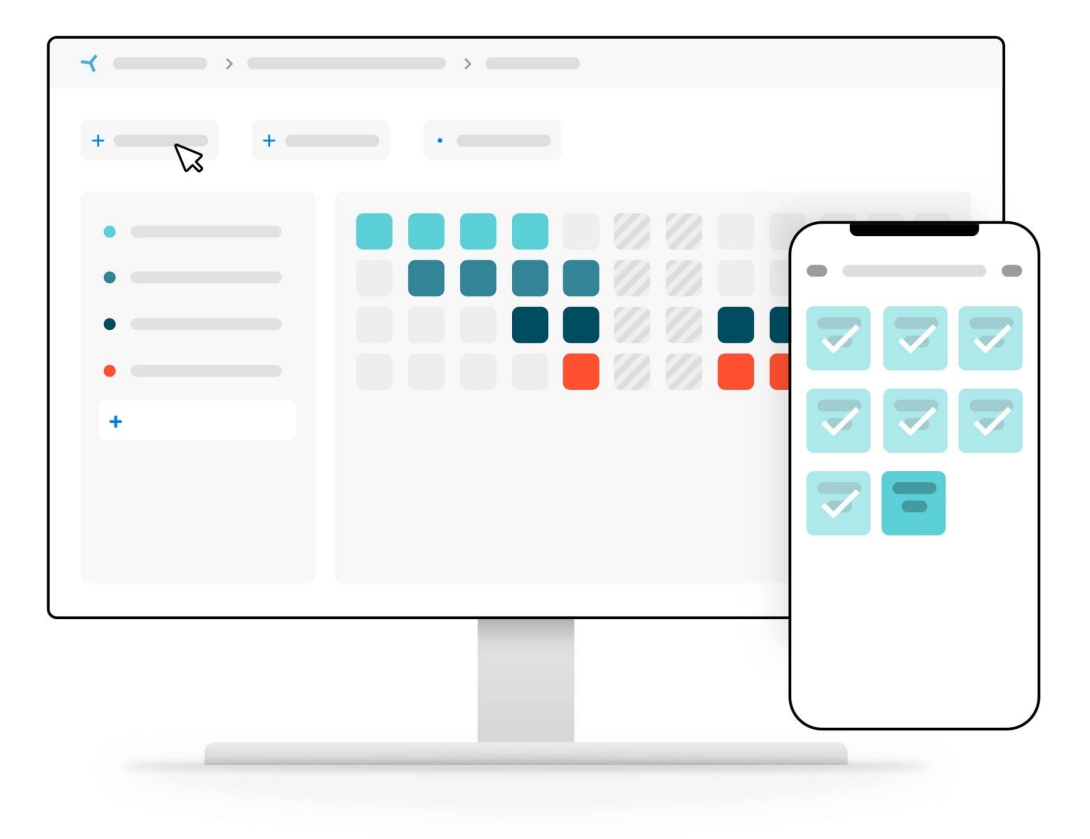

#### You can download more manuals from our website.